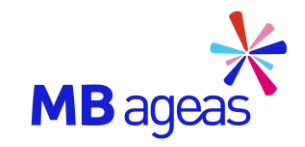

## Hướng dẫn gửi Yêu cầu bảo hiểm trên App MBAL Style

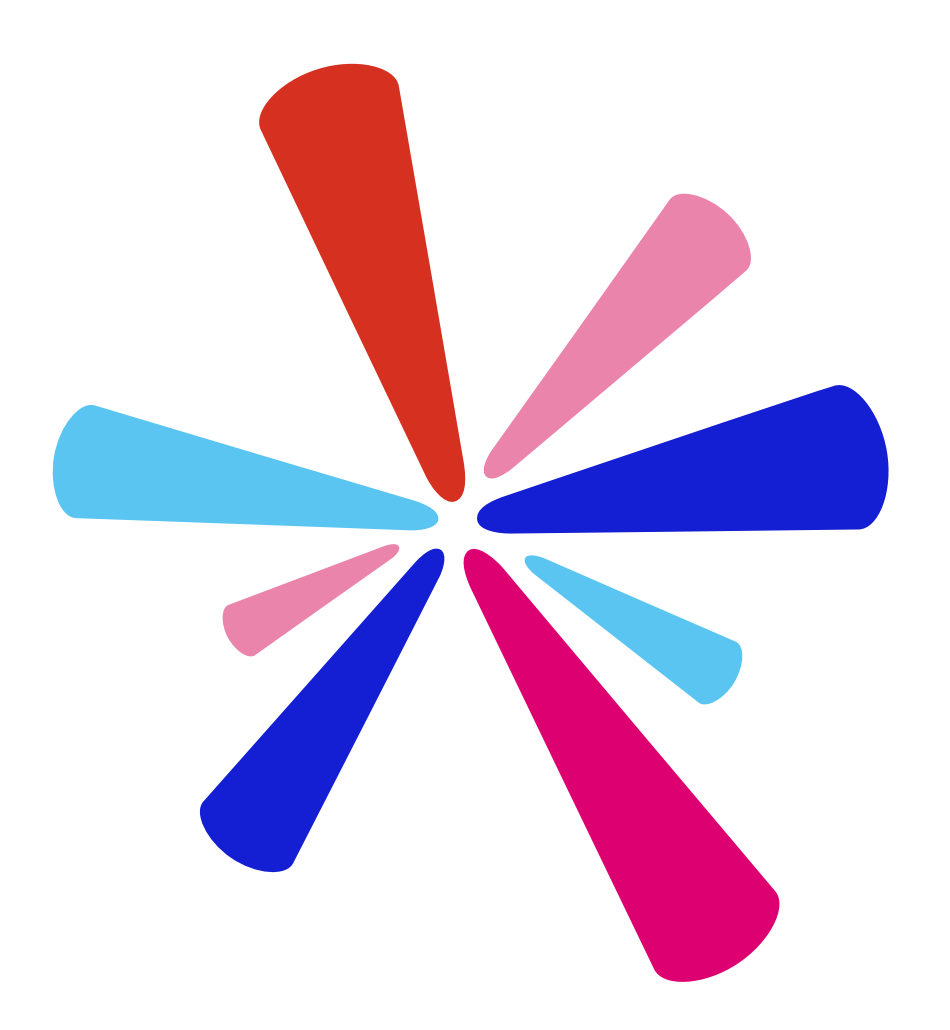

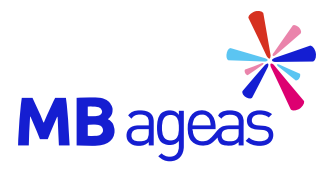

# HƯỚNG DẦN ĐĂNG NHẬP

Dành cho các Khách hàng lần đầu sử dụng MBAL Style

#### **Đăng nhập**

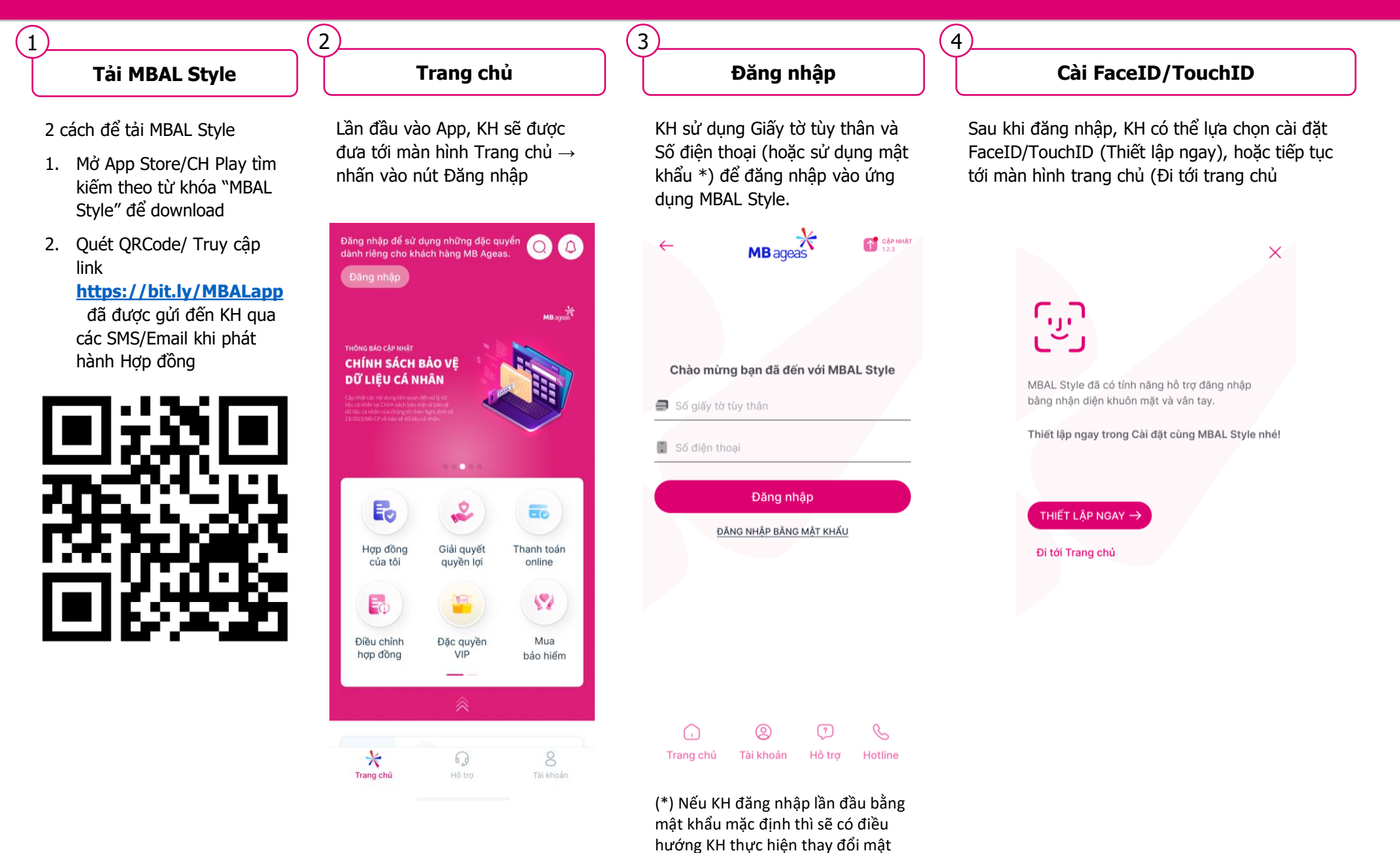

khẩu

#### **Thiết lập tài khoản**

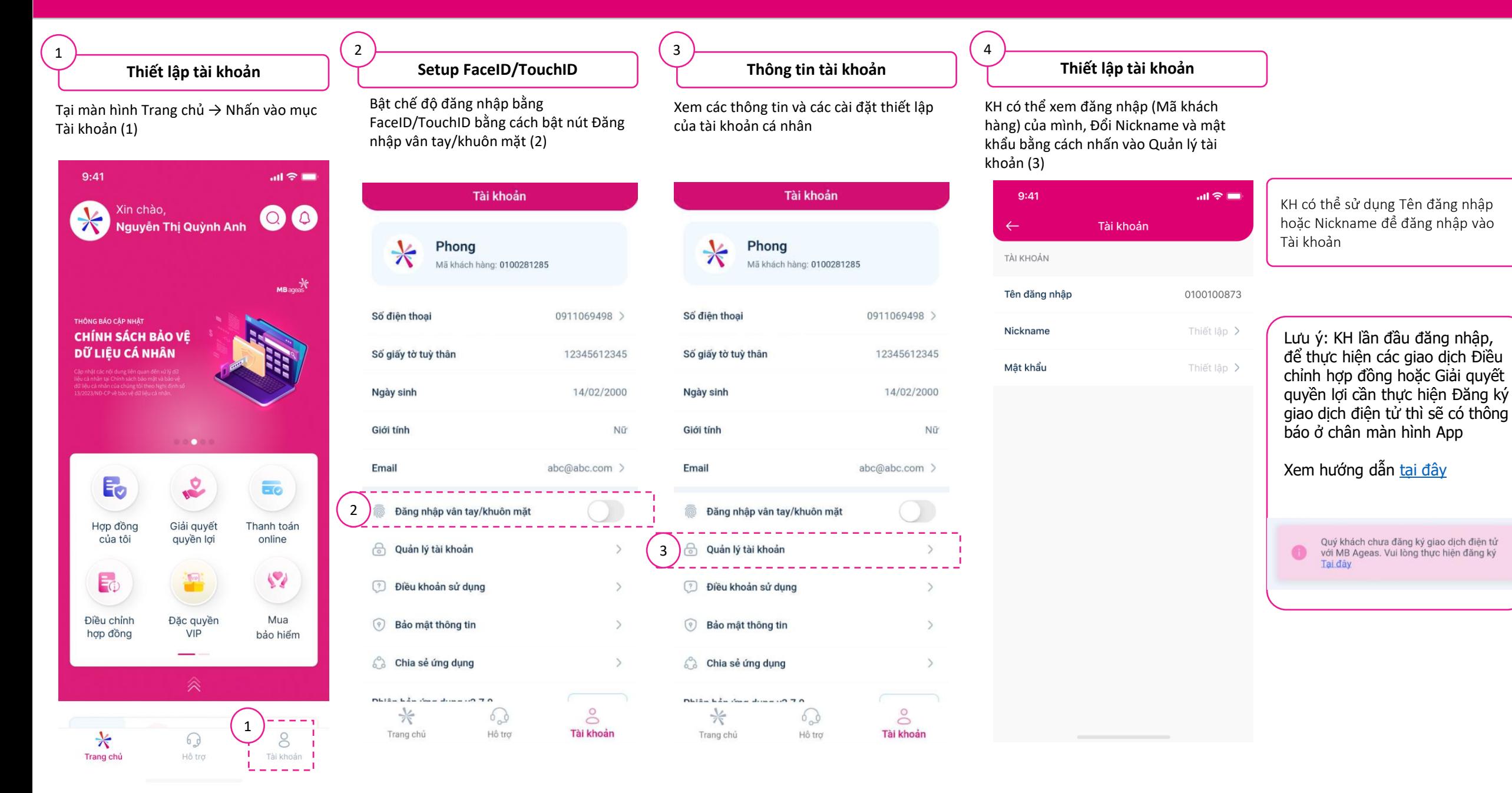

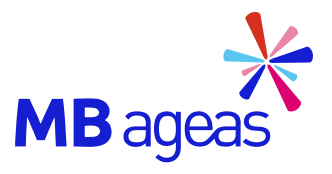

Tính năng

## GIẢI QUYẾT QUYỀN LỢI

#### Giải quyết quyền lợi

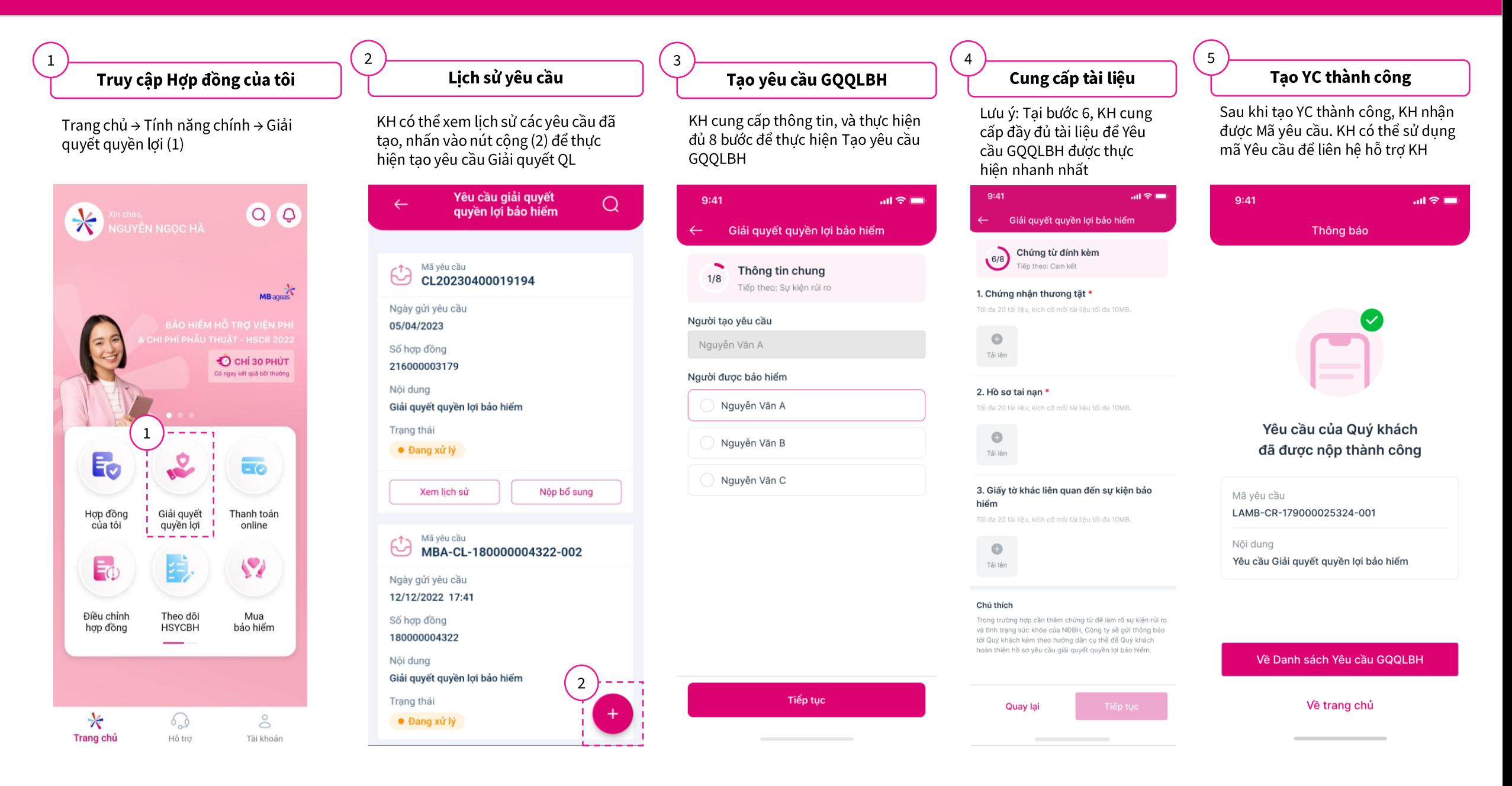

#### Giải quyết quyền lợi đối với các KH có hợp đồng HSCR 2022

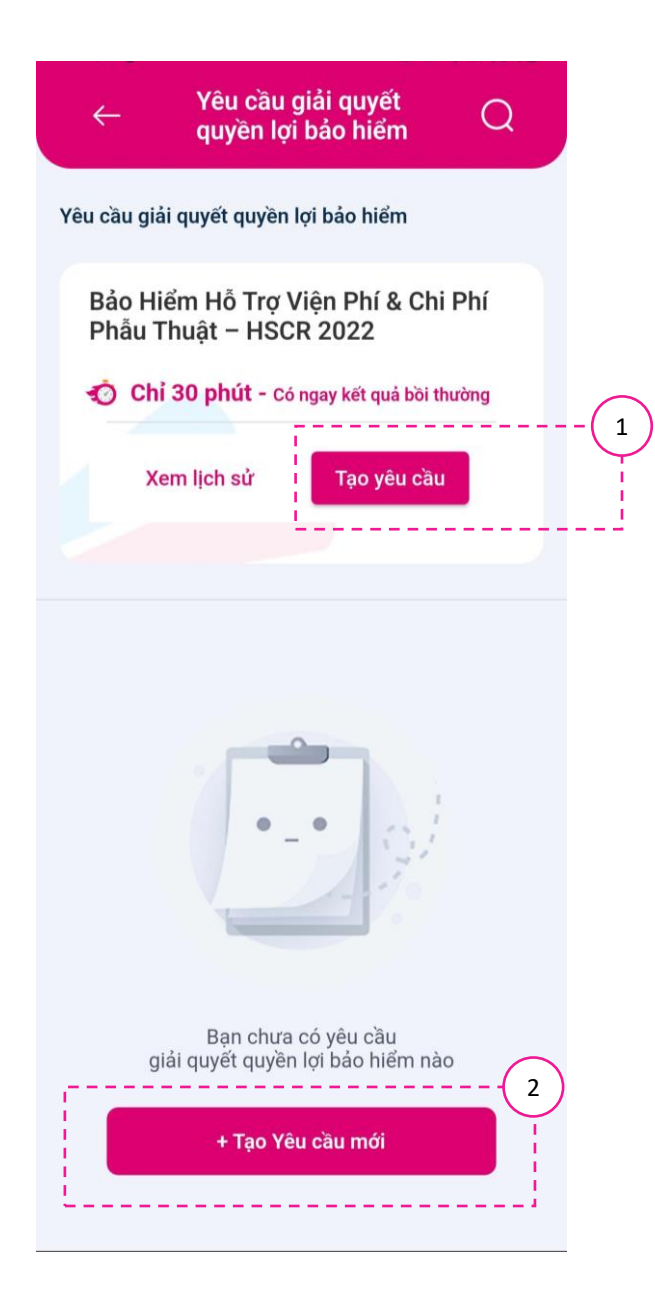

1. Trường hợp khách hàng có Hợp đồng HSCR 2022. Trên giao diện màn Yêu cầu giải quyết quyền lợi bảo hiểm sẽ có khu vực để KH tạo yêu cầu riêng caho nhóm hợp đồng này.

KH nhấn vào nút Tạo yêu cầu → Liên kết đến luồng xử lý của đối tác PPY (Hướng dẫn tại đây)

2. Trường hơp, KH vừa có HĐ HSCR 2022 và các Hợp đồng khác thì với các Hợp đồng khác, KH đề nghị giải quyết yêu cầu bảo hiểm bằng cách nhấn vào nút Tạo yêu cầu mới

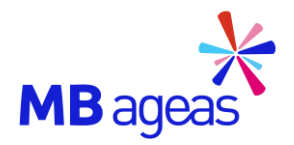

### Làm thế nào để Đăng ký giao dịch điện tử?

#### Đăng ký giao dịch điện tử

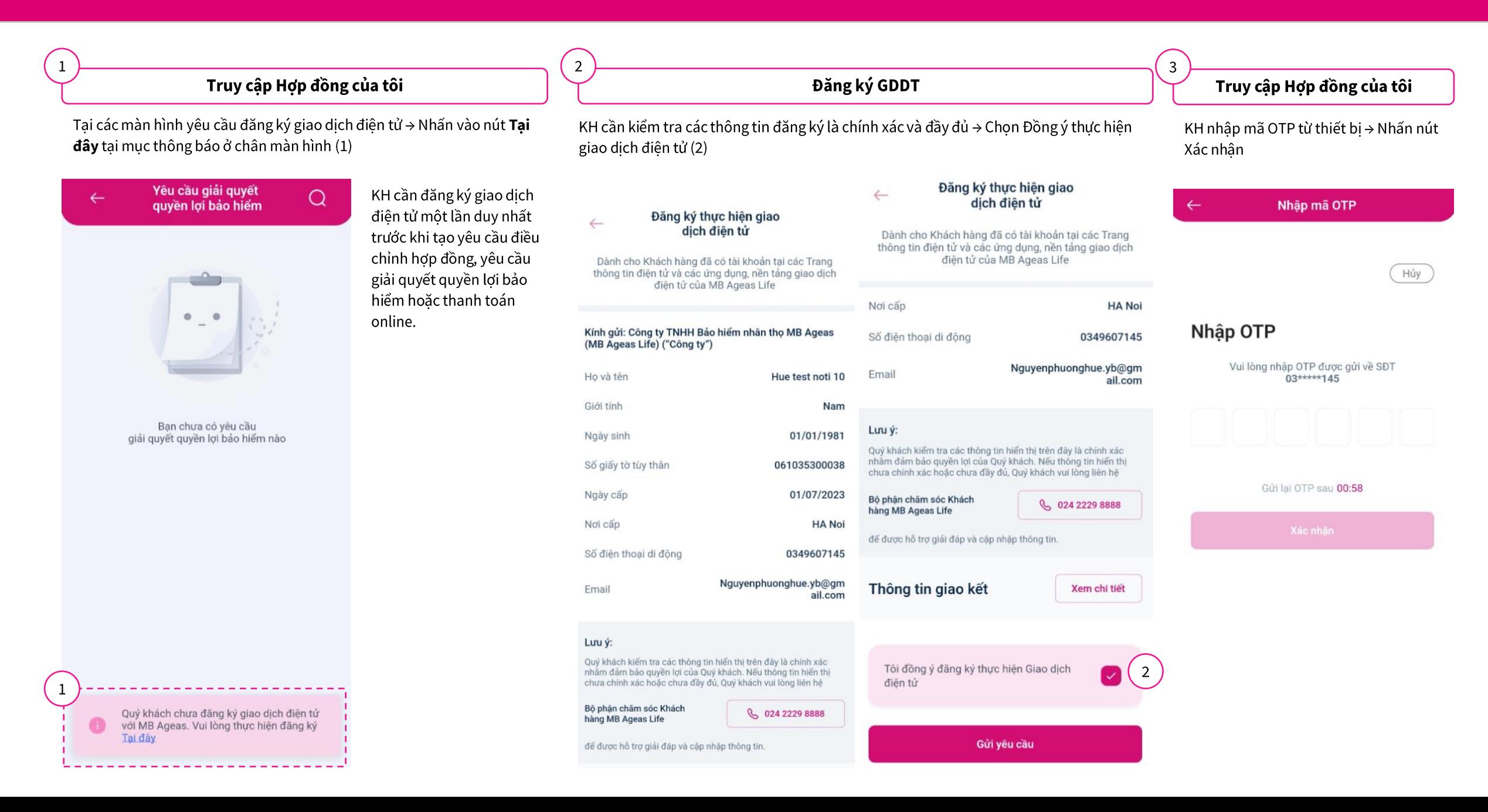

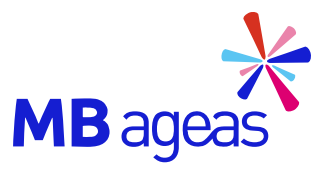

# CẢM ƠN QUÝ KHÁCH